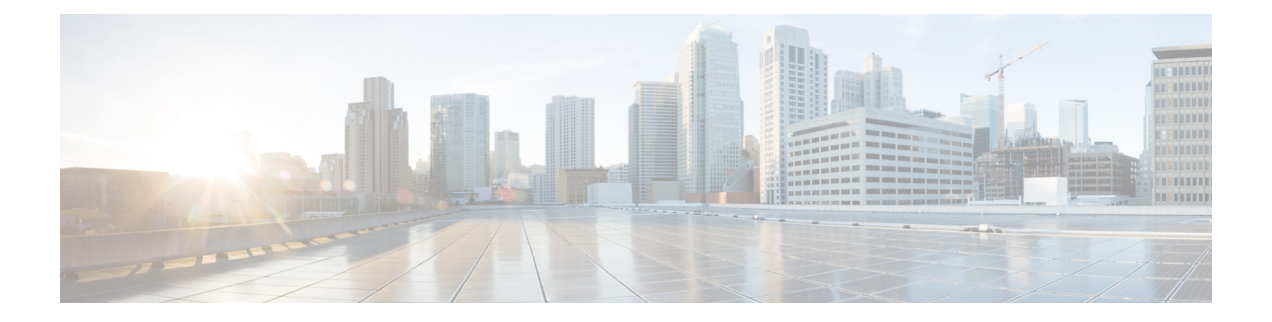

# **Support**

This chapter provides instructions for starting a support session and taking support snapshots to aid in resolving issues with the Threat Grid Appliance.

- [Opening](#page-0-0) a Support Case, on page 1
- Live Support [Session,](#page-2-0) on page 3
- Support [Snapshots,](#page-4-0) on page 5

# <span id="page-0-0"></span>**Opening a Support Case**

If you have questions or require assistance with Threat Grid, open a case in Support Case Manager, which is located at <https://mycase.cloudapps.cisco.com/case>.

**Note**

If you are receiving support from a Cisco Threat Grid engineer, they may need remote accessto your appliance. See Starting a Live Support Session to learn more about how to start a live support session, and take a snapshot of your appliance.

**Step 1** In Support Case Manager, click **Open New Case > Open Case**.

### **Figure 1: Open New Case**

**Figure 2: Check Entitlement**

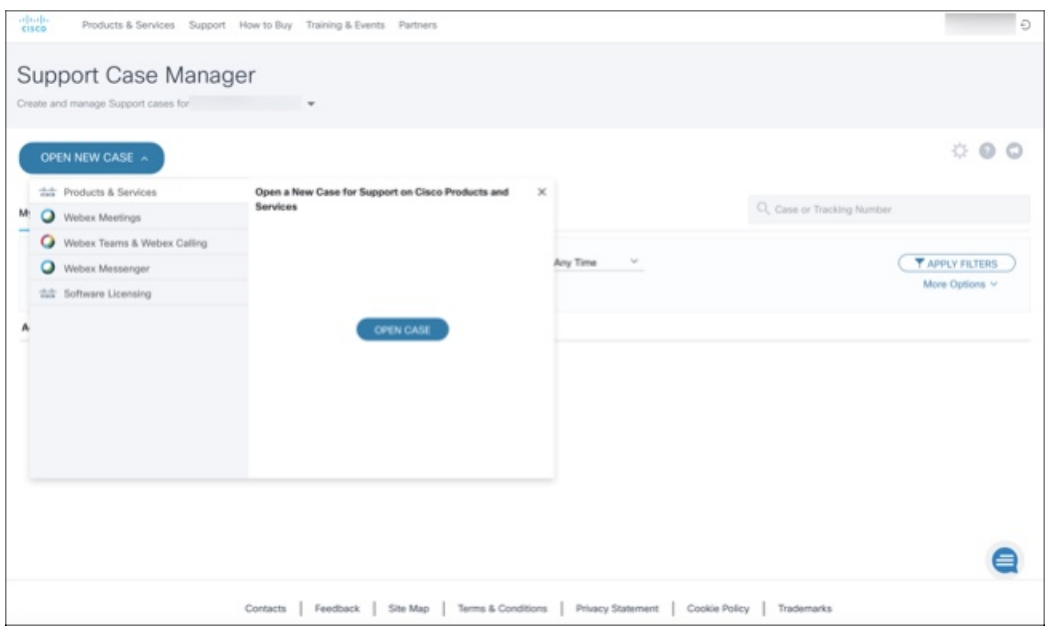

**Step 2** Click the **Ask a Question** radio button and search for your Cisco Security **Product Serial Number** or **Product Service Contract**. This should be the serial number or service contract for Threat Grid.

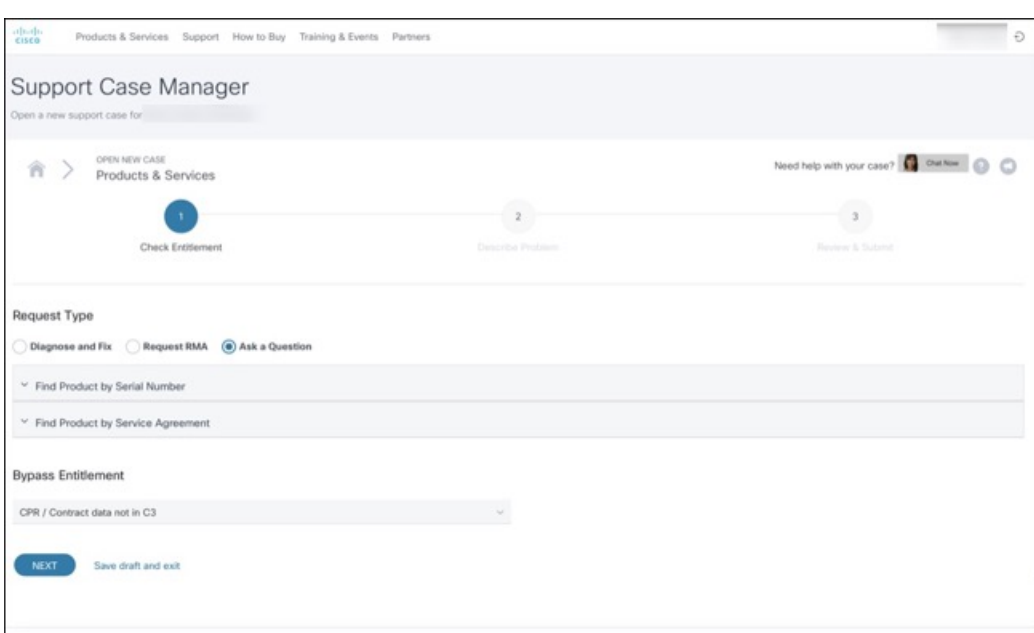

**Step 3** On the **Describe Problem** page, enter a **Title** and **Description** of the problem (mention Threat Grid in the title). **Step 4** Click **Manually select a Technology** and search for **ThreatGRID**.

#### **Figure 3: Select Technology**

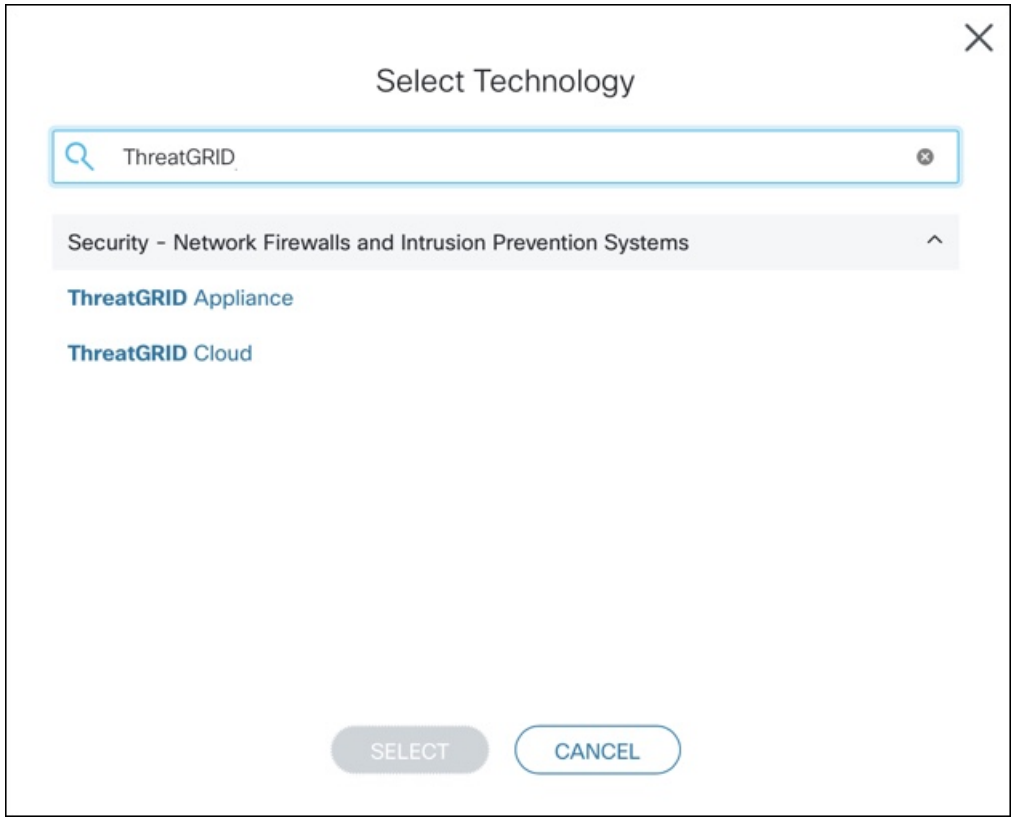

**Step 5** Choose **ThreatGRID Appliance** from the list and click **Select**.

**Step 6** Complete the remainder of the form and click **Submit**.

If you are unable to open a case online, contact Cisco Support:

- **US and Canada**: 1-800-553-2447
- **Worldwide Contacts**: <https://www.cisco.com/c/en/us/support/web/tsd-cisco-worldwide-contacts.html>

For additional information on how to request support:

- See the blog post: **Changes to the Cisco Threat Grid Support Experience** at [https://community.cisco.com/t5/security-blogs/changes-to-the-cisco-threat-grid-support-experience/ba-p/3911407](https://www.cisco.com/c/en/us/support/web/tsd-cisco-worldwide-contacts.html)
- See the main **Cisco Support & Downloads** page at: <https://www.cisco.com/c/en/us/support/index.html>

## <span id="page-2-0"></span>**Live Support Session**

If you require support from a Threat Grid engineer, they may ask you to start a live support session that gives Threat Grid support engineers remote access to the appliance. Normal operations of the appliance will not be affected. You can start a live support session from the **Live Support Session** page.

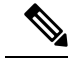

**Note**

You can also enable support mode from the TGSH Dialog, and when booting up in Recovery Mode (see Resetting the [Administrator](b_threat-grid-admin-guide_chapter1.pdf#nameddest=unique_5) Password for instructions).

## **Support Servers**

Establishing a live support session requires that the appliance be able to reach the following servers:

- **support-snapshots.threatgrid.com** This allows you to directly upload a support snapshot for support, without the need to give Cisco support staff direct access to your appliance or to download the files and then upload/attach it to the support ticket.
- **rash.threatgrid.com** This support mode allows Cisco support staff to log in and inspect the appliance directly.

Both servers should be allowed by the firewall during an active support session.

## <span id="page-3-0"></span>**Starting a Live Support Session**

You can start a live support session from the **Live Support Session** page.

### **Step 1** Click the **Support** tab and choose **Live Support Session**.

#### **Figure 4: Live Support Session**

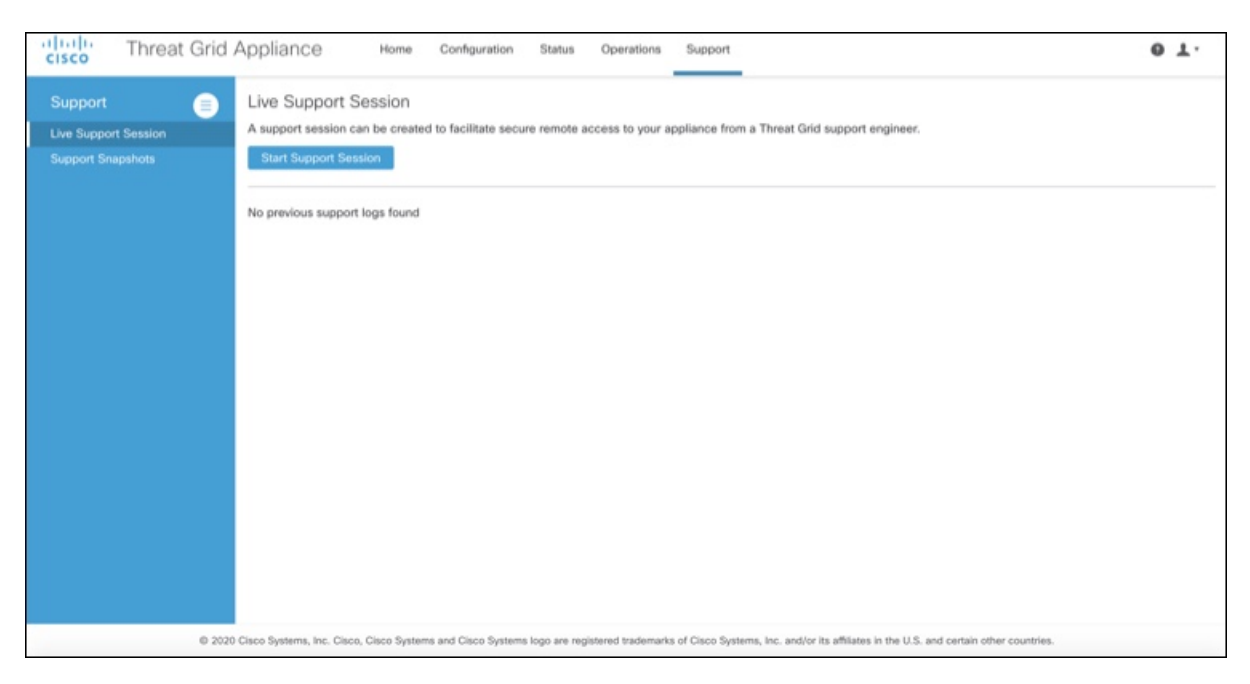

**Step 2** Click **Start Support Session** and follow the prompts.

**Step 3** To end the session, click **Terminate Support Session**.

## <span id="page-4-0"></span>**Support Snapshots**

A support snapshot is basically a snapshot of the running system, which contains logs, psoutput, etc., to help Support staff troubleshoot any issues.

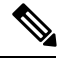

**Note** Snapshots taken before the v2.11 update may no longer have their content available to view or submit.

**Step 1** To take a snapshot, click the **Support** tab and choose **Support Snapshots**.

### **Figure 5: Support Snapshots**

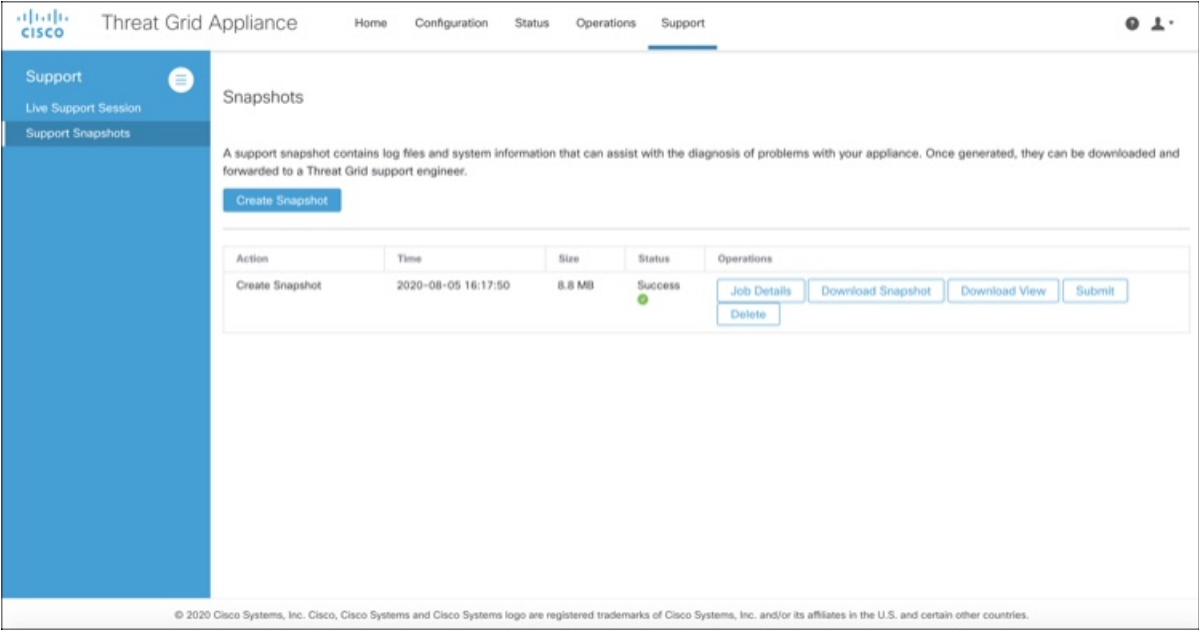

- **Step 2** Click **Create Snapshot**. The snapshot is taken and added to the page.
- **Step 3** Once you take the snapshot, you can view job details, download it as a **.tar** file, or click **Submit**, to automatically upload the snapshot to the Threat Grid snapshot server.

To remove a snapshot, click **Delete**.

## **Use Snapshots to Verify Backups**

You can also use snapshots to test and verify that your backups are good. Take a snapshot of the backup store in your Production appliance or cluster, creating a new writable volume off of it, and then try to restore a non-production appliance or cluster from that snapshot.